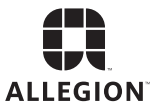

# SCHLAGE

# MT20W **Enrollment** Reader

**User Guide**

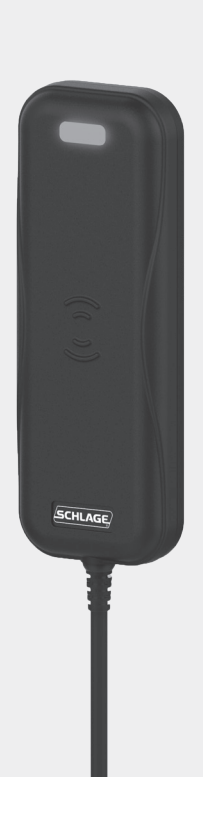

# Table of Contents

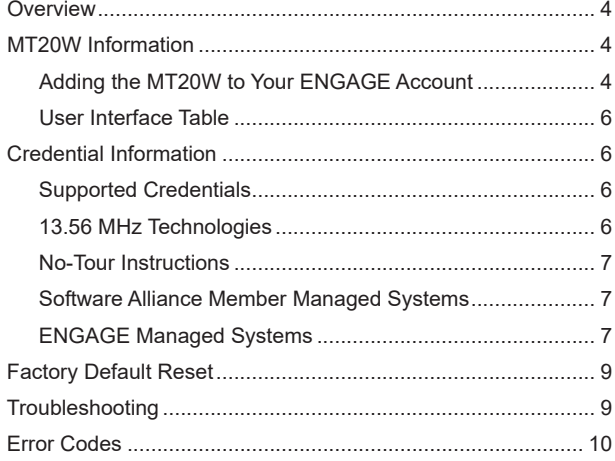

#### **Overview**

## Overview

The Schlage™ MT20W multi-technology enrollment reader is designed to simplify the enrollment of smart credentials. The MT20W is powered by a USB cable (via a computer's USB port or a powered USB plug) and utilizes a Wi-Fi connection or USB data share connection, for certain scenarios (e.g., enrolling no-tour credentials). The MT20W is compatible with Schlage smart credentials (MIFARE Classic and MIFARE DESFire EV1), Schlage mobile credentials.

The MT20W supports no-tour (with supported locks) via Schlage MIFARE Classic or MIFARE DESFire EV1 credentials.

The MT20W will only connect via Wi-Fi to 2.4 GHz routers. It is not compatible with 5.0 GHz routers. The router must support data connection speeds of 24Mbps. The router will allow access to portal. allegionengage.com. The MT20W also supports USB data share via a desktop app.

## MT20W Information

## Adding the MT20W to Your ENGAGE Account

In order to use your MT20W enrollment reader with no-tour functionality, you must first add it to your ENGAGE account. The following steps will take you through this process.

- **1** Open up the ENGAGE application and log into your account.
- **2** Click "Devices" at the bottom of the main screen, then click the "+" sign at the top. This will add a new device to your account
- **3** The ENGAGE app will give instructions and guide you through the set-up process.
- **4** The ENGAGE mobile app will now scan for your MT20W device. Once found, it will list the device along with the device serial number. Double-check the serial number listed with the serial number on the label located on the back of

#### **MT20W Information**

the MT20W to make sure you are commissioning the right device.

- **5** Follow the commissioning instructions within the ENGAGE mobile app to complete the process.
	- $D$  NOTE: If you are using WiFi, the information concerning the SSID (Wi-Fi network) and password must be entered exactly. Any typos will result in the MT20W not making a successful connection.
	- $D$  NOTE: If you are using USB mode, you must click the link included in the email once USB mode is chosen. The desktop app will share the computer's internet connection.

#### **Credential Information**

## User Interface Table

The table below provides an overview of the MT20W user interface scenarios.

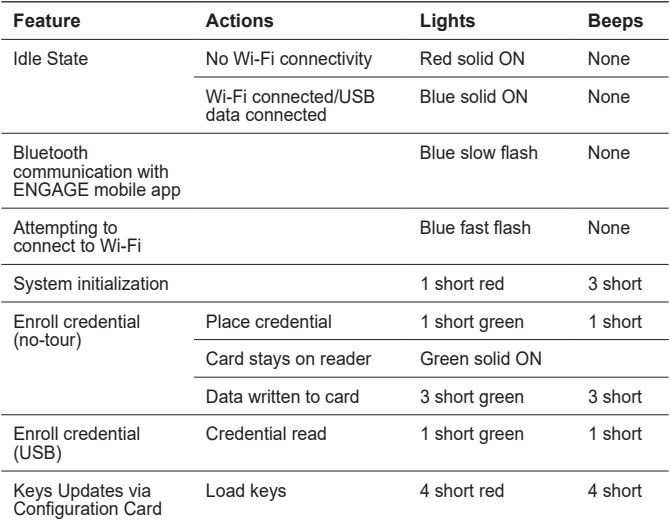

# Credential Information

## Supported Credentials

The following credentials are supported by the MT20W Enrollment reader:

### **13.56 MHz Technologies**

Schlage MIFARE DESFire EV1, 8000 Series credentials

6 • Schlage • MT20W Enrollment Reader User Guide

#### **Credential Information**

Schlage MIFARE Classic, 9000 Series credentials

 $Q$  Note: The Schlage MIFARE DESFire or MIFARE Classic credential must have at least 1k byte/8k bit of memory to support no tour functionality.

## No-Tour Instructions

## **Software Alliance Member Managed Systems**

For a software alliance member managed electronic access system, please reference their documentation to add no-tour credentials.

## **ENGAGE Managed Systems**

One of the key features of a supported lock is the no-tour function. By using the MT20W Enrollment Reader, smart credentials can be assigned/registered to a user without visiting or gaining immediate access to the lock. The next time the new smart credential is presented to the supported lock, user access to the lock is updated.

- **1** Open the ENGAGE website and log into your account.
- **2** Select the "User" credential and click on "Add Credential."
- **3** Place the credential that needs to be assigned or changed.
- **4** You will hear a short beep confirming that the credential has been scanned. The MT20W reader LED will turn green.
- **5** Remove the credential from the reader.
- **6** You will see that the credential is now available in the existing credential list. The badge ID listed on the credential (after the dash) is displayed in the stock list. Click on "Refresh List" if the credential is not available in the existing credential list.
- **7** Highlight the credential in the existing credential list and click on "Save." The credential will now be in the user's credential list.
- **8** Make access changes as needed within the ENGAGE web application.

#### **Credential Information**

- **9** Click "Update" next to the credential. Follow the on-screen instructions.
- **10** The user may now present the credential to the supported lock or locks to complete the update.

See the ENGAGE user guide for complete instructions.

# Factory Default Reset

To complete a factory default reset for the MT20W reader, disconnect and reconnect the USB cable. After the reader beeps three times, present a "MT20W Factory Default Reset" card (CE-000-040).

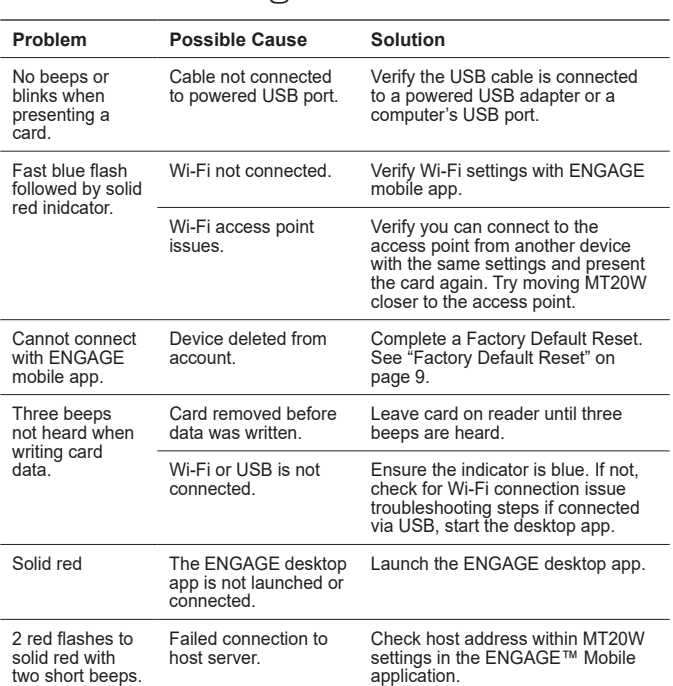

# Troubleshooting

#### **Error Codes**

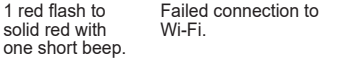

Check Wi-Fi network settings within the ENGAGE™ Mobile application.

## Error Codes

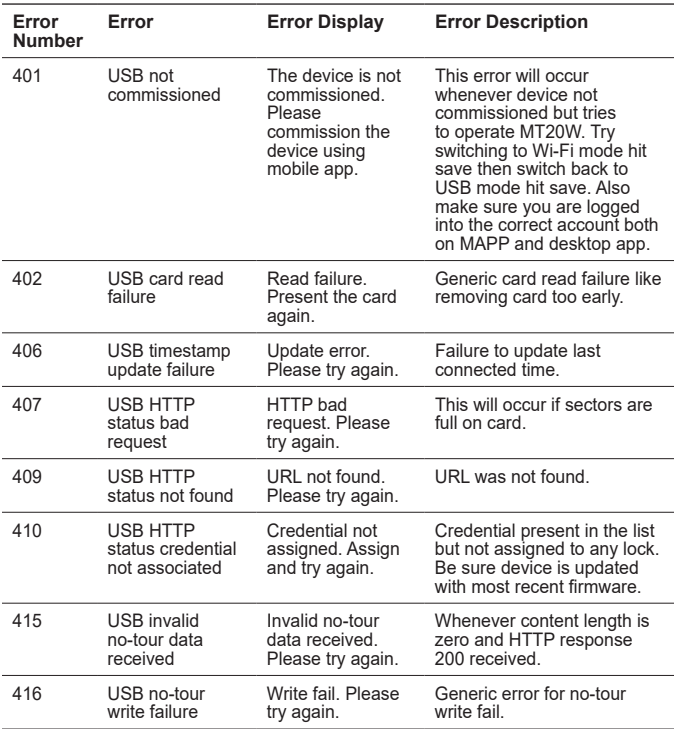

#### **Error Codes**

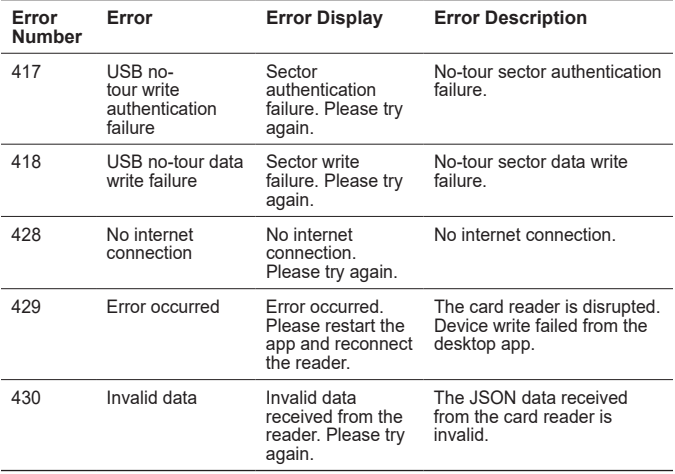

This device complies with Part 15 of the FCC Rules. Operation is subject to the following two conditions: (1) this device may not cause harmful interference, and (2) this device must accept any interference received, including interference that may cause undesired operation.

#### **FCC Part 15.21 Statement**

Changes or modifications not expressly approved by the Allegion Corporation to this device could void the user's authority to operate the device.

#### **FCC part 15.105 Statement**

This equipment has been tested and found to comply with the limits for a Class A digital device, pursuant to part 15 of the FCC Rules. These limits are designed to provide reasonable protection against harmful interference when the equipment is operated in a commercial environment. This equipment generates, uses, and can radiate radio frequency energy and, if not installed and used in accordance with the instruction manual, may cause harmful interference to radio communications. Operation of this equipment in a residential area is likely to cause harmful interference in which case the user will be required to correct the interference at his own expense.

#### **Industry Canada Statement**

This device complies with Industry Canada licence-exempt RSS standard(s). Operation is subject to the following two conditions: (1) this device may not cause interference, and (2) this device must accept any interference, including interference that may cause undesired operation of the device.

Le présent appareil est conforme aux CNR d'Industrie Canada applicables aux appareils radio exempts de licence. L'exploitation est autorisée aux deux conditions suivantes : (1) l'appareil ne doit pas produire de brouillage, et (2) l'utilisateur de l'appareil doit accepter tout brouillage radioélectrique subi, même si le brouillage est susceptible d'en compromettre le fonctionnement.

© 2020 Allegion – ALL RIGHTS RESERVED

Document Part Number:  $47250448 -$  Revision E  $- 04/20$ 

Windows is a trademark of Microsoft Corporation.

The trademarks used in this manual are the property of the trademark holders. The use of these trademarks in this manual should not be regarded as infringing upon or affecting the validity of any of these trademarks.

Allegion reserves the right to change, without notice, product offerings or specifications.

No part of this publication may be reproduced in any form without the express written permission of Allegion.

Contains IC IDs: 6514A-RN171; 5123A-BGBLE112 Contains FCC IDs: T9J-RN171; QOQBLE112

## Customer Service

U.S.A.: 800-847-1864, option 3 www.allegion.com/us

## Revision

Check **www.allegion.com/us** for latest product revisions.

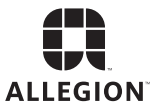

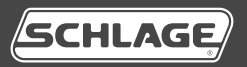

# Lector para el registro de tarjetas MT20W

**Guía del usuario**

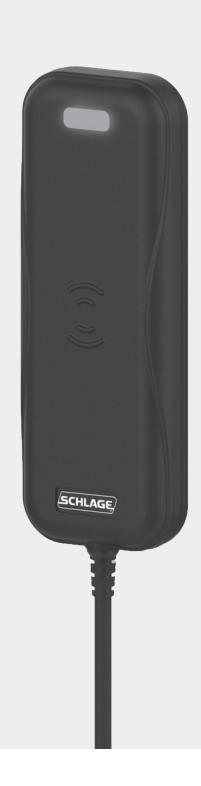

# Índice

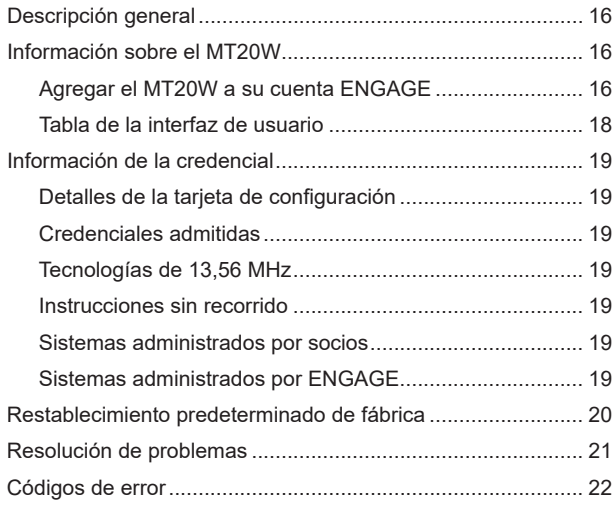

# Descripción general

El lector Schlage™ MT20W para el registro de tarjetas con tecnología múltiple está diseñado para simplificar el registro de proximidad y de las credenciales inteligentes. El MT20W se alimenta mediante un cable USB (a través de un puerto USB de la computadora o a un enchufe para alimentación por USB) y usa conexión Wi-Fi para ciertos escenarios (p. ej., registrar credenciales sin recorrido). El MT20W admite credenciales inteligentes de Schlage™ (MIFARE Classic y MIFARE DESFire EV1), credenciales Schlage mobile, y la mayoría de las credenciales de proximidad de hasta 37 bits.

El MT20W admite el modo sin recorrido (con cerraduras admitidas) mediante las credenciales MIFARE Classic o MIFARE DESFire EV1 de Schlage.

El MT20W solo se conectará a través de una conexión wifi a los enrutadores de 2,4 GHz. No es compatible con los enrutadores de 5,0 GHz. El enrutador debe admitir velocidades de conexión de datos de 24 Mbps. El enrutador permitirá el acceso a portal.allegionengage. com. El MT20W también es compatible con el intercambio de datos mediante USB a través de una aplicación de escritorio.

# Información sobre el MT20W

## Agregar el MT20W a su cuenta ENGAGE

Para poder usar su lector para el registro de tarjetas MT20W con la funcionalidad sin recorrido, primero debe añadirlo a su cuenta ENGAGE. Los siguientes pasos lo guiarán a través de este proceso.

- **1** Abra la aplicación de ENGAGE e inicie sesión en su cuenta.
- **2** Haga clic en «Devices» (Dispositivos) al final de la pantalla y, luego, haga clic en el signo «+» en la parte superior. Esto agregará un nuevo dispositivo a su cuenta.
- **3** La aplicación ENGAGE le dará instrucciones y lo guiará a través del proceso de configuración.

#### **Información sobre el MT20W**

- **4** La aplicación móvil ENGAGE buscará ahora su dispositivo MT20W. Una vez encontrado, mostrará el dispositivo junto con el número de serie del dispositivo. Compruebe el número de serie que aparece con el número de serie en la etiqueta ubicada en la parte posterior del MT20W para asegurarse de poner en marcha el dispositivo correcto.
- **5** Siga las instrucciones de puesta en marcha dentro de la aplicación móvil ENGAGE para completar el proceso.
	- L NOTA: La información sobre el SSID (red de Wi-Fi) y la contraseña debe ingresarse correctamente. Si hay algún error de tipeo, el MT20W no establecerá una conexión exitosa.

#### **Información sobre el MT20W**

## Tabla de la interfaz de usuario

La siguiente tabla brinda un resumen de los escenarios de interfaz de usuario del MT20W.

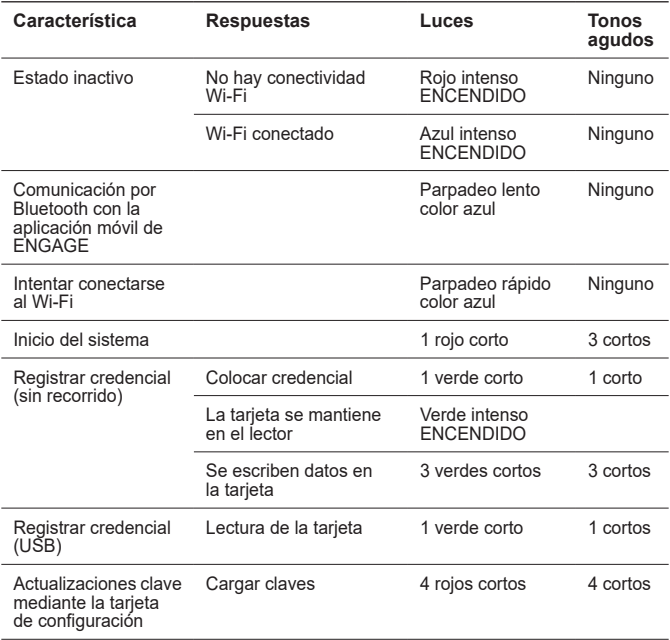

#### **Información de la credencial**

# Información de la credencial

## Detalles de la tarjeta de configuración

El MT20W acepta que se presenten las tarjetas de configuración de Schlage dentro de un minuto después del encendido inicial. Para obtener más información sobre las tarietas de configuración, comuníquese con su representante de ventas de Schlage.

## Credenciales admitidas

El lector para el registro de tarjetas MT20W admite las siguientes credenciales:

### **Tecnologías de 13,56 MHz**

Credenciales de la Serie 8000 de Schlage MIFARE DESFire EV1

Credenciales de la Serie 9000 de Schlage MIFARE Classic

 $Q$  Nota: La credencial Schlage MIFARE DESFire o MIFARE Classic debe tener al menos 1k byte/8k bit de memoria para ser compatible con la funcionalidad de ausencia de recorrido.

## Instrucciones sin recorrido

### **Sistemas administrados por socios**

Para un sistema de acceso electrónico administrado por un socio de la alianza de software, consulte su documentación para agregar credenciales sin recorrido.

### **Sistemas administrados por ENGAGE**

Una de las características clave de una cerradura admitida es la función de «sin recorrido». Al usar el lector para el registro de tarjetas MT20W, pueden asignarse/registrarse credenciales inteligentes a un usuario sin visitar u obtener acceso inmediato a la cerradura. La próxima vez que se presente una nueva credencial inteligente a la cerradura admitida, se actualiza el acceso del usuario a la cerradura.

#### **Restablecimiento predeterminado de fábrica**

- **1** Abra el sitio web de ENGAGE e inicie sesión en su cuenta.
- **2** Seleccione la credencial "User" (Usuario) y haga clic en "Add Credential" (Agregar credencial).
- **3** Coloque la credencial que debe asignarse o cambiarse.
- **4** Escuchará un sonido agudo corto que confirma que se ha escaneado la credencial. El LED del lector MT20W se volverá verde.
- **5** Quite la credencial del lector.
- **6** Verá que la credencial ahora está disponible en la lista de credenciales existentes. La identificación de placa indicada en la credencial (después del guión) se muestra en la lista de existencias. Haga clic en "Refresh List" (Actualizar lista) si la credencial no está disponible en la lista de credenciales existentes.
- **7** Resalte la credencial en la lista de credenciales existentes y haga clic en "Save" (Guardar). La credencial ahora estará en la lista de credenciales del usuario.
- **8** Realice cambios de acceso según sea necesario dentro de la aplicación web ENGAGE.
- **9** Haga clic en "Update" (Actualizar) al lado de la credencial. Siga las instrucciones en la pantalla.
- **10** El usuario ahora puede presentar la credencial para las cerraduras admitidas para completar la actualización.

Consulte la guía del usuario ENGAGE para obtener instrucciones completas.

# Restablecimiento predeterminado de fábrica

Para completar una restauración predeterminada de fábrica para el lector MT20W, desconecte el cable USB y vuelva a conectarlo. Después de que el lector emita tres sonidos agudos, presente una

#### **Resolución de problemas**

tarjeta de "Restablecimiento predeterminado de fábrica MT20W" (CE-000-040).

## Resolución de problemas

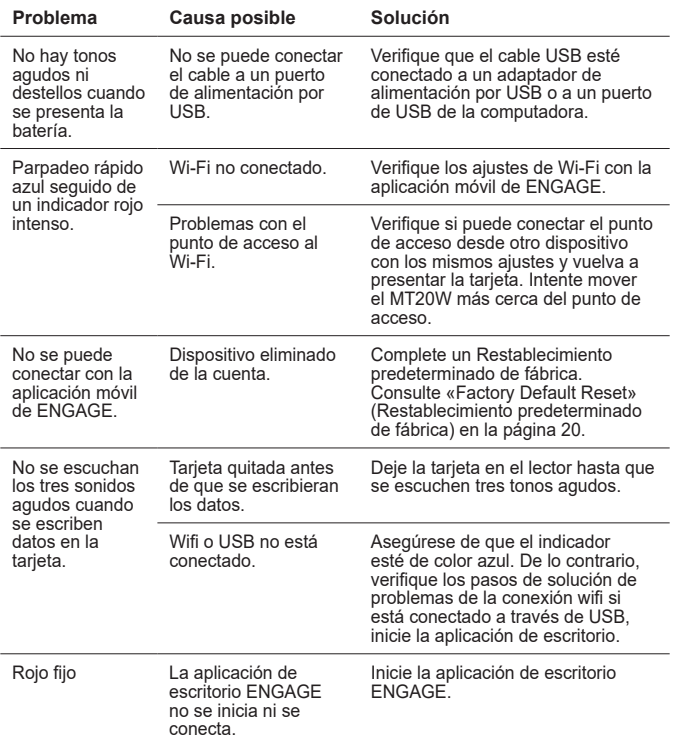

### **Códigos de error**

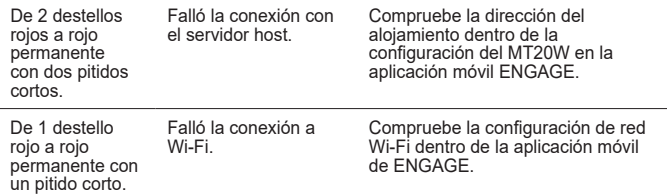

## Códigos de error

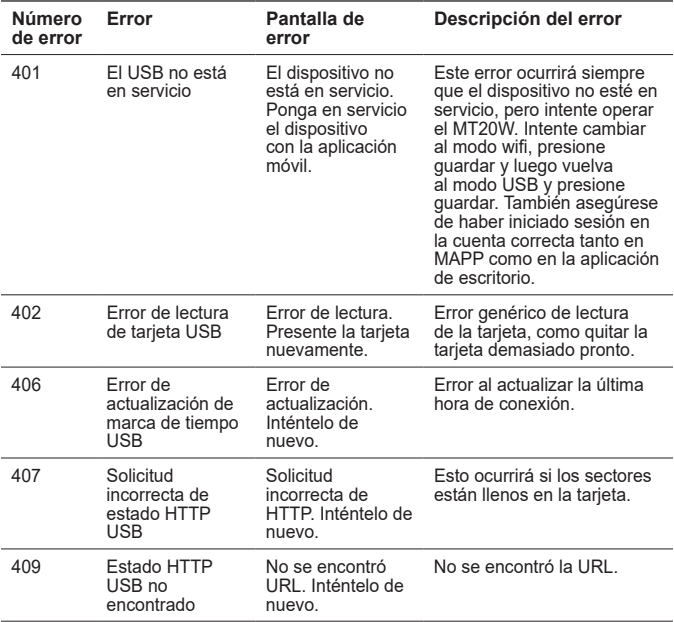

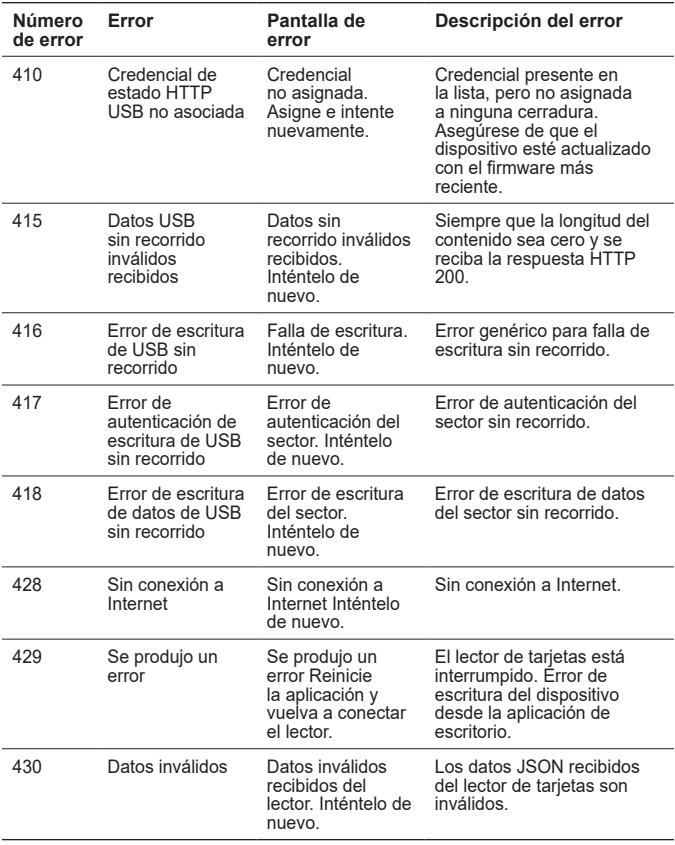

### **Códigos de error**

Este dispositivo cumple con la Sección 15 de las Normas de la FCC. El funcionamiento está sujeto a las siguientes dos condiciones: (1) este dispositivo no podría provocar interferencia perjudicial y (2) este dispositivo debe aceptar cualquier interferencia que reciba, incluida la interferencia que pudiera causar un funcionamiento no deseado.

#### **Declaración de la FCC Parte 15.21**

Cualquier cambio o modificación a este dispositivo que no haya sido expresamente aprobado por Allegion Corporation puede anular la autoridad del usuario para operar el dispositivo.

#### **Declaración de la FCC Parte 15.105**

Este equipo se probó y se encontró que cumple con los límites para los dispositivos digitales Clase A, de conformidad con la Parte 15 de las Reglas de la FCC. Estos límites están destinados a proporcionar una protección razonable contra la interferencia perjudicial cuando el equipo se opera en ambientes comerciales. Este equipo genera, usa y puede emitir energía de radiofrecuencia, y, si no se instala y utiliza de conformidad con el manual de instrucciones, puede causar interferencia perjudicial a las comunicaciones por radio. El uso de este equipo en un área residencial probablemente cause interferencia perjudicial, en cuyo caso el usuario deberá corregir la interferencia por su cuenta.

#### **Declaración de Industry Canada**

Este dispositivo cumple con los estándares RSS de licencia exenta de Industry Canada. El funcionamiento está sujeto a las siguientes dos condiciones: (1) este dispositivo no puede causar interferencia y (2) este dispositivo debe aceptar cualquier interferencia, incluida interferencia que pueda causar un funcionamiento no deseado.

Le présent appareil est conforme aux CNR d'Industrie Canada applicables aux appareils radio exempts de licence. L'exploitation est autorisée aux deux conditions suivantes : (1) l'appareil ne doit pas produire de brouillage, et (2) l'utilisateur de l'appareil doit accepter tout brouillage radioélectrique subi, même si le brouillage est susceptible d'en compromettre le fonctionnement.

© 2015 Allegion – TODOS LOS DERECHOS RESERVADOS

Número de pieza del documento: 47250448 – Revisión E – 04/20

Windows es una marca comercial de Microsoft Corporation.

Las marcas comerciales utilizadas en este manual son propiedad de los titulares de la marca comercial. El uso de estas marcas comerciales en este manual no debe considerarse como que infringe o afecta la validez de alguna de estas marcas comerciales.

Allegion se reserva el derecho de cambiar, sin previo aviso, las ofertas o especificaciones de productos.

Ninguna parte de esta publicación puede reproducirse de ninguna forma sin el permiso expreso por escrito de Allegion.

Contiene identificaciones IC: 6514A-RN171; 5123A-BGBLE112 Contiene identificaciones FCC: T9J-RN171; QOQBLE112

## Atención al Cliente

U.S.A.: 800-847-1864, opción 3 us.allegion.com

## Revisión

Visite **us.allegion.com** para ver las últimas revisiones de productos.

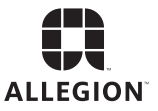

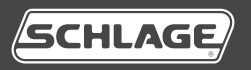

# Lecteur d'identification MT20W

**Manuel de l'utilisateur**

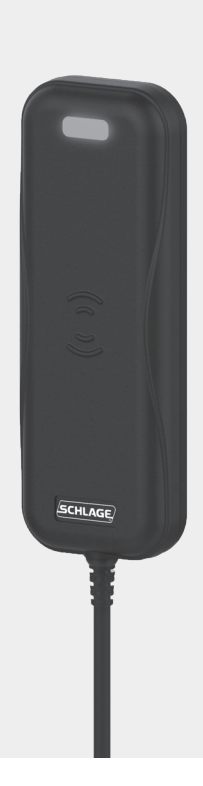

# Table des matières

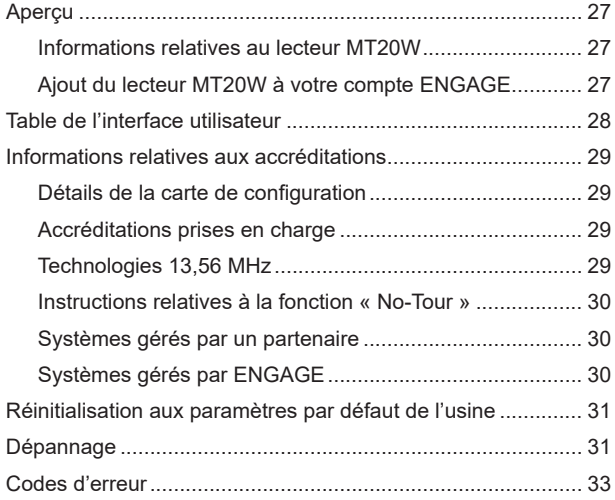

#### **Aperçu**

# Aperçu

Le lecteur d'identification multi-technologies Schlage MT20W est conçu pour simplifier l'identification d'accréditations de proximité ou intelligentes. Le lecteur MT20W est alimenté par un câble USB (via le port USB d'un ordinateur ou une prise USB alimentée) et utilise une connexion Wi-Fi pour certains scénarios (comme l'identification d'accréditations « No-tour »). Le lecteur MT20W est compatible avec les accréditations intelligentes SchlageMC (MIFARE Classic et MIFARE DESFire EV1), les accréditations Schlage mobile, et la plupart des accréditations de proximité jusqu'à 37 bits.

Le lecteur MT20W prend en charge la fonction « No-tour » (avec la prise en charge de serrures) via les accréditations SchlageMC MIFARE Classic ou MIFARE DESFire EV1.

Le dispositif MT20W établira uniquement la connexion avec les routeurs de 2,4 GHz. Il n'est pas compatible avec les routeurs de 5,0 GHz. Le routeur doit prendre en charge des vitesses de connexion de données de 24 Mbps. Le routeur permettra l'accès à portal. allegionengage.com. Le lecteur d'enrôlement MT20W prend également en charge le partage de données USB par une application de bureau.

## Informations relatives au lecteur MT20W

## Ajout du lecteur MT20W à votre compte ENGAGE

Pour utiliser votre lecteur d'identification MT20W avec la fonction « Notour », vous devez tout d'abord l'ajouter à votre compte ENGAGE. Cette section vous expliquera les étapes à suivre.

**1** Ouvrez l'application ENGAGE et connectez-vous à votre compte.

#### **Informations relatives au lecteur MT20W**

- **2** Cliquez sur « Devices » (Dispositifs) en bas de l'écran, puis sur le signe « + » en haut de l'écran. Un nouveau dispositif est ajouté à votre compte.
- **3** L'application ENGAGE vous fournira les instructions et vous guidera tout au long de la procédure de configuration.
- **4** L'application mobile ENGAGE va maintenant balayer votre dispositif MT20W. Une fois trouvé, l'appareil sera indiqué dans la liste avec son numéro de série. Comparez deux fois le numéro de série indiqué avec celui de l'étiquette située au dos du modèle MT20W, afin de vous assurer de mettre en service le bon appareil.
- **5** Suivez les instructions de mise en service de l'application mobile ENGAGE pour terminer le processus.
	- $D$  REMARQUE: Il faut saisir correctement les informations concernant le SSID (le réseau Wi-Fi) et le mot de passe. Toute erreur empêchera le modèle MT20W de se connecter avec succès.
	- $\oplus$  REMARQUE:

## Table de l'interface utilisateur

Le tableau ci-dessous présente les scénarios de l'interface utilisateur du lecteur MT20W.

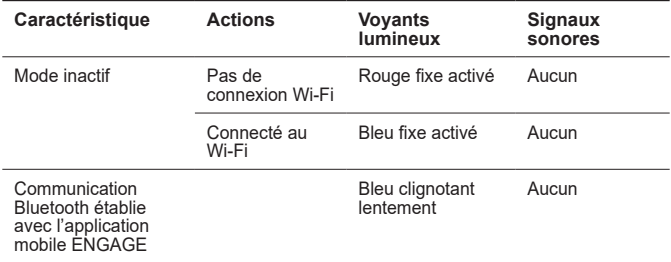

#### **Informations relatives aux accréditations**

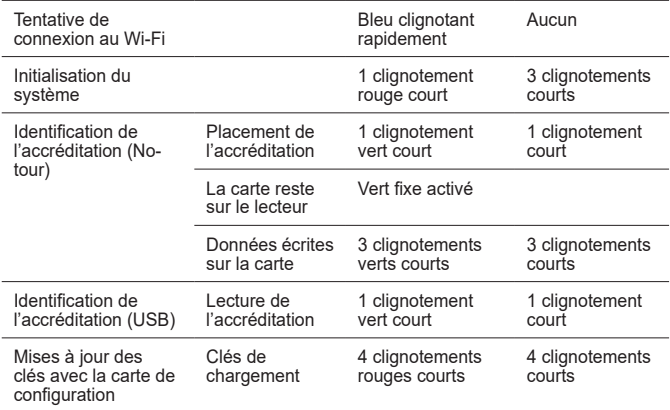

## Informations relatives aux accréditations

## Détails de la carte de configuration

Le lecteur MT20W accepte les cartes de configuration Schlage présentées dans un délai d'une minute après la première mise sous tension. Pour plus d'informations sur les cartes de configuration, contactez votre représentant des ventes Schlage.

## Accréditations prises en charge

Les accréditations suivantes sont prises en charge par le lecteur d'identification MT20W :

### **Technologies 13,56 MHz**

Justificatifs d'identité de 8 000 octets MIFARE DESFire EV1 de **Schlage** 

Schlage • Lecteur d'identification MT20W Manuel de l'utilisateur • 29

#### **Informations relatives aux accréditations**

Justificatifs d'identité de 9 000 octets MIFARE Classic de Schlage

L Remarque: Les justificatifs d'identité MIFARE DESFire ou MIFARE Classic de Schlage doivent avoir au moins 1 0000 ou 8 000 de mémoire pour prendre en charge la fonctionnalité sans visite.

## Instructions relatives à la fonction « No-Tour »

### **Systèmes gérés par un partenaire**

Pour un système d'accès électronique géré par un partenaire Alliance, reportez-vous à la documentation correspondante afin d'ajouter des accréditations « No-tour ».

## **Systèmes gérés par ENGAGE**

L'une des fonctions clés d'une serrure prise en charge est la fonction « No-tour ». Grâce au lecteur d'identification MT20W, il est possible d'affecter/d'enregistrer des accréditations intelligentes à l'utilisateur sans consulter ni même accéder immédiatement à la serrure. Chaque fois que la nouvelle accréditation intelligente est présentée à la serrure prise en charge, l'accès utilisateur à la serrure est mise à jour.

- **1** Ouvrez le site Web ENGAGE et connectez-vous à votre compte.
- **2** Sélectionnez l'identifiant « Utilisateur » et cliquez sur « Ajouter un identifiant ».
- **3** Placez l'identifiant à affecter ou à modifier.
- **4** Vous entendez un bip court qui confirme que l'identifiant a été scanné. La DEL du lecteur MT20W devient verte.
- **5** Retirez l'identifiant du lecteur.
- **6** Vous verrez que l'identifiant est désormais disponible dans la liste des identifiants existants. L'ID de l'insigne figurant sur l'identifiant (après le tiret) s'affiche dans la liste d'inventaire. Cliquez sur « Actualiser la liste » si l'identifiant n'est pas disponible dans la liste des identifiants existants.

#### **Réinitialisation aux paramètres par défaut de l'usine**

- **7** Mettez en surbrillance l'identifiant dans la liste des identifiants existants et cliquez sur « Enregistrer ». L'identifiant se trouve maintenant dans la liste des identifiants de l'utilisateur.
- **8** Apportez les changements nécessaires à l'accès dans l'application Internet ENGAGE.
- **9** Cliquez sur « Mettre à jour » à côté de l'identifiant. FolSuivez les instructions à l'écran.
- **10** L'utilisateur peut alors présenter l'identifiant aux serrures prises en charge pour effectuer la mise à jour.

Consultez le guide d'utilisation ENGAGE pour obtenir des instructions complètes.

# Réinitialisation aux paramètres par défaut de l'usine

Pour réinitialiser par défaut le lecteur MT20W, déconnectez le câble USB et reconnectez-le. Après que le lecteur ait émis trois bips, présentez une carte « MT20W Réinitialisation aux paramètres par défaut de l'usine » (CE-000-040).

# Dépannage

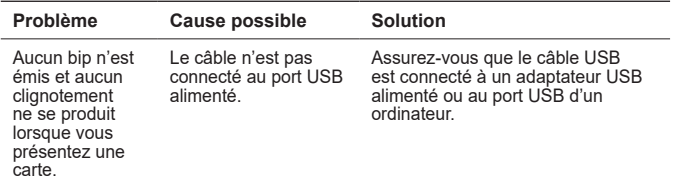

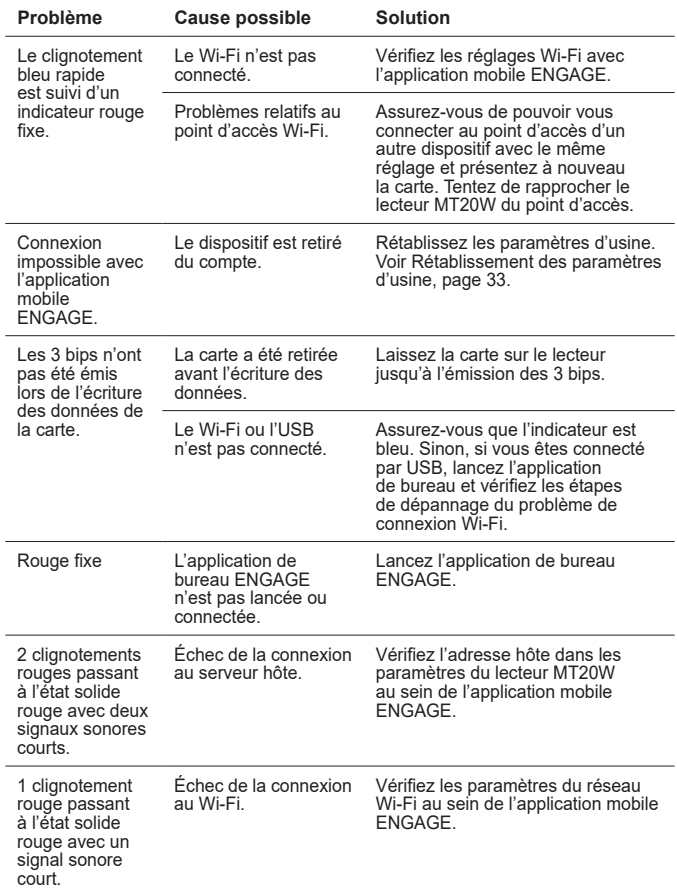

### **Dépannage**

#### **Codes d'erreur**

# Codes d'erreur

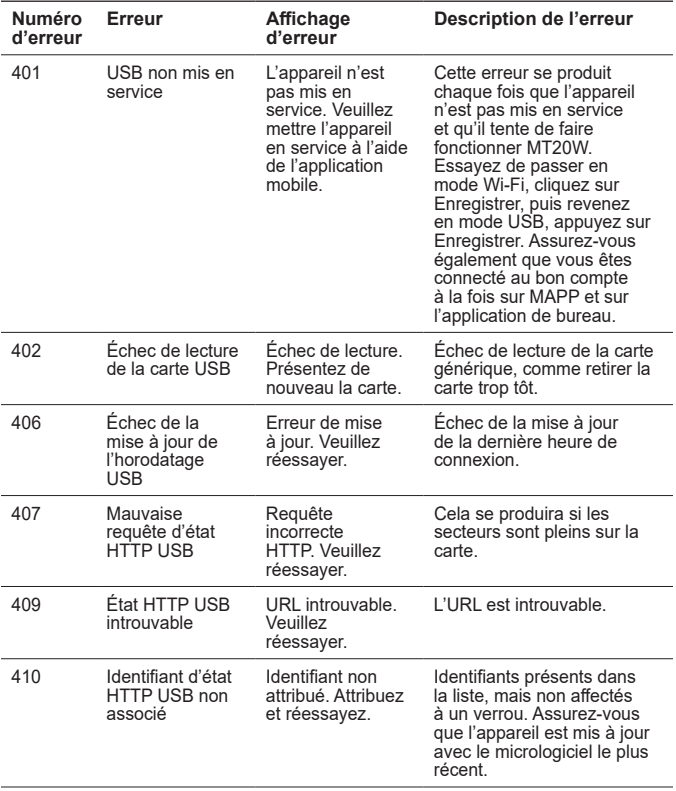

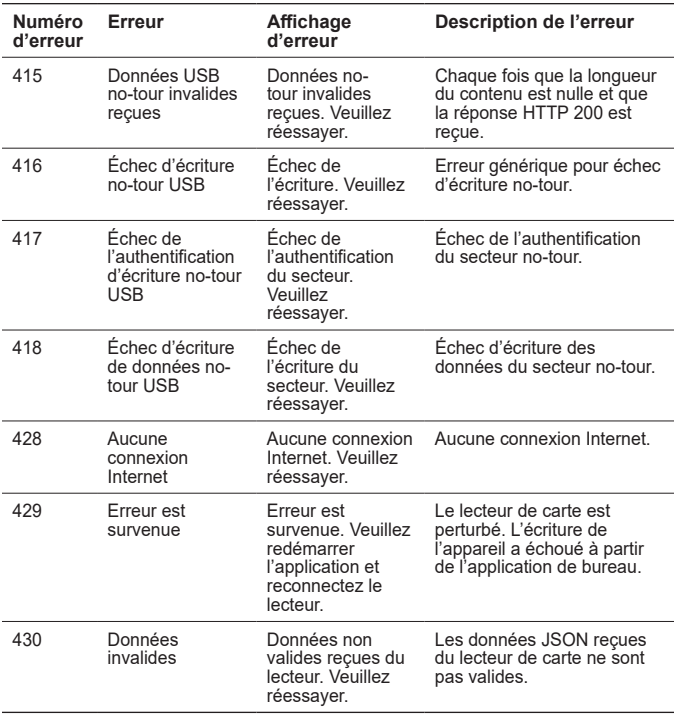

#### **Codes d'erreur**

Ce dispositif est conforme à la section 15 des règlements de la CFC. Son fonctionnement est assujetti aux deux conditions suivantes : (1) Ce dispositif ne doit pas émettre d'interférences nuisibles, et (2) ce dispositif doit accepter toutes les interférences reçues incluant celles pouvant nuire au fonctionnement.

#### **Déclaration de la CFC, section 15.21**

Les changements ou modifications du présent dispositif non approuvés expressément par Allegion Corporation peuvent annuler le droit pour l'utilisateur d'utiliser ce dispositif.

#### **Déclaration de la CFC, section 15.105**

Cet appareil a été examiné et jugé conforme aux limites fixées pour un dispositif numérique de classe B, en vertu de la Section 15 des Règles de la FCC. Ces limites sont établies en vue de fournir une protection raisonnable contre tout brouillage nocif lors de l'utilisation de l'appareil dans un environnement commercial. Cet appareil entraîne des usages et peut émettre des radiofréquences et, s'il n'est pas installé et utilisé selon les instructions, peut causer des interférences nuisibles à la radiocommunication. Le fonctionnement de cet appareil en zone résidentielle risque de causer des interférences nocives. Dans ce cas, l'utilisateur devra remédier à ces interférences à ses propres frais.

#### **Déclaration d'Industrie Canada**

Le présent appareil est conforme aux CNR d'Industrie Canada applicables aux appareils radio exempts de licence. L'exploitation est autorisée aux deux conditions suivantes : (1) l'appareil ne doit pas produire de brouillage, et (2) l'utilisateur de l'appareil doit accepter tout brouillage radioélectrique subi, même si le brouillage est susceptible d'en compromettre le fonctionnement.

#### © 2020 Allegion – TOUS DROITS RÉSERVÉS

Numéro de référence du document : 47250448 – Révision E – 04/20

Windows est une marque commerciale de Microsoft Corporation.

Les marques commerciales utilisées dans ce manuel appartiennent à leurs propriétaires. L'utilisation de ces marques commerciales dans ce manuel ne doit pas être considérée comme une infraction ou comme affectant la validité de l'une de ces marques commerciales.

Allegion se réserve le droit de modifier, sans préavis, la disponibilité ou les spécifications du produit.

Aucune partie de cette publication, sous quelque forme que ce soit, ne pourra être reproduite sans l'accord explicite écrit d'Allegion.

Contient identifications IC: 6514A-RN171; 5123A-BGBLE112 Contient identifications CFC: T9J-RN171; QOQBLE112

# Service à la clientèle

U.S.A.: 800-847-1864, option 3 us.allegion.com

# Révision

Consultez **us.allegion.com** pour obtenir les dernières révisions du produit.

### **About Allegion**

Allegion (NYSE: ALLE) is a global pioneer in safety and security, with leading brands like CISA®, Interflex®, LCN®, Schlage® and Von Duprin®. Focusing on security around the door and adjacent areas, Allegion produces a range of solutions for homes, businesses, schools and other institutions. Allegion is a \$2 billion company, with products sold in almost 130 countries.

For more, visit **us.allegion.com**.

KRYPTONITE **ELCN E SECURE E STEELCRAFT E VON DUPRIN** 

**ALLEGION** 

© 2020 Allegion 47250448, Rev. 04/20-e **www.allegion.com/us**